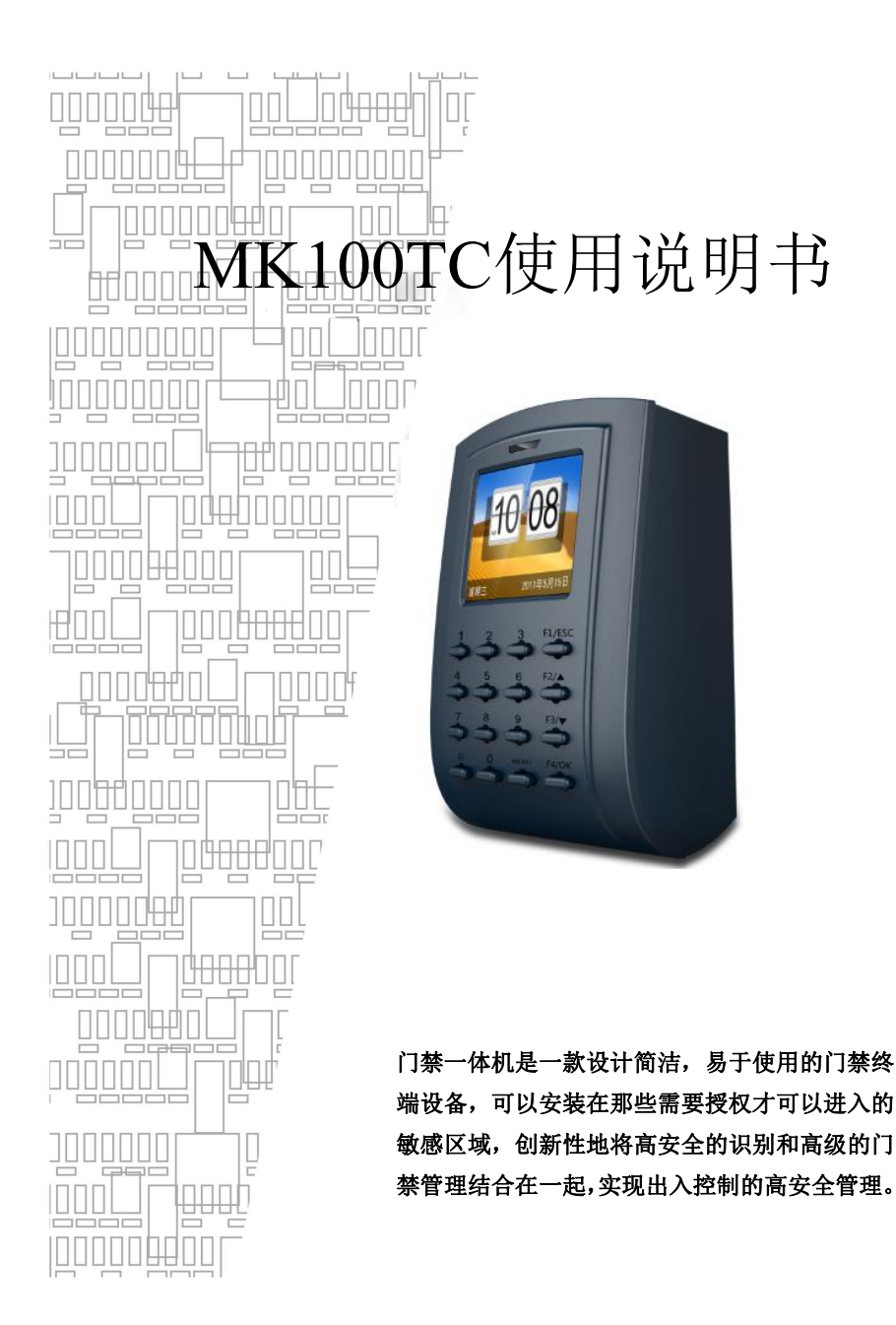

### 按键说明

**OK** 确认键:确认当前操作;

**MENU** 菜单键:在初始状态下按该键可以进入管理界面;

- **ESC** 取消键:取消当前操作;
	- ▲ 向上键:往上翻动菜单项;
	- ▼ 向下键:往下翻动菜单项;
- $\Delta$ 门铃按钮: 控制门铃开关;

数 字:输入数字**0---9**;

## 接线图

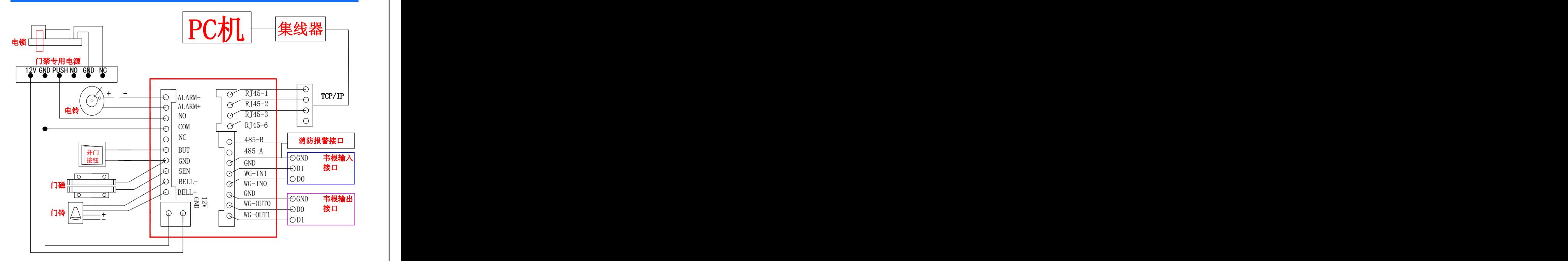

# 注:选择时可选密码,人员姓名可通过门禁软件设置上传 1.1用户登记 1.2管理员设定 按键盘"MENU" | | 选择"用户管理"按 | | 选择"新增用户"; | | 进入机器"菜单" "**0K**"或"**1**"键 选择"新增用户"; 再选择"**ID**卡" 登记成功! | | 输入工号, 按 "OK"; | | 继续登记 | 按机器提示注册卡 | | "**OK**"选择继续登 记, "ESC"结束注册 | <u>【 |</u> | 继续登记 按键盘"MENU" | | 选择"用户管理"按 | | | | 讲入机器"菜单" "**0K**"或"**1**"键 选择 "修改用户" 通过"↓↑"选择或快捷输入 工号,选择修改用户名,按**OK** 通过"↓↑"选择权限, 按**OK;** 再按 "↓↑"选择"管理员",按**OK**确认

注: 设置管理员后, 进入菜单需要进行管理员身份确认, 成功才可进入菜单

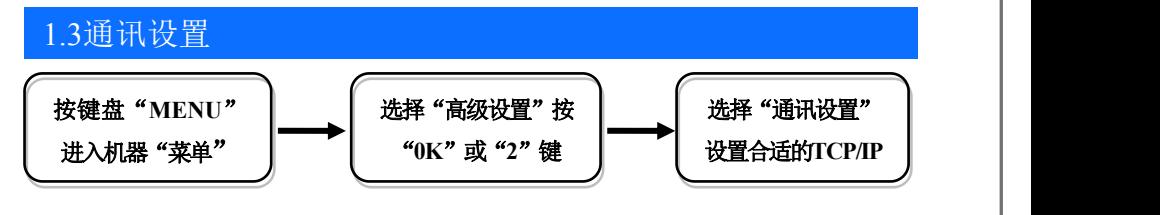

注: カランド アイスト こうしょう しょうかい こうしょう

☆IP地址: 默认IP为192.168.8.198, 您可以根据需要讲行更改, 需要在局域网内; ☆子网掩码: 默认为255 255 255 0, 您可以根据需要讲行更改; ☆网关地址:默认为192.168.8.1,您可以根据需要进行更改; ☆端口号:通信所用端口号,默认为5005;

☆服务器IP地址: 默认为192.168.8.1, 实时监控时计算机的IP地址; ☆服务器端口号:通信所用端口号,默认为7005; ☆进行传送:实时监控时门禁机是否向计算机发送数据,默认为否; 注:需使用网络接口通讯时才需要进行该设置,若为USB通讯则直接插入USB线即可;

### 2.门禁设置

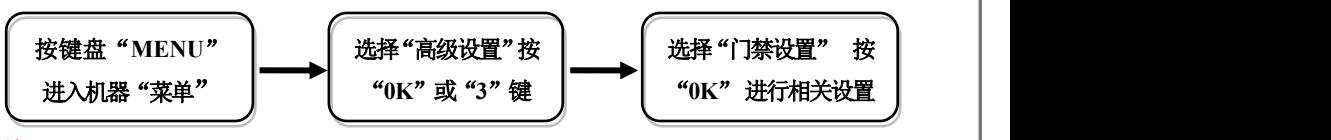

#### 注: カランド アイスト こうしょう しょうかい こうしょう

☆时间段定义: 指对一个星期内的每一天能开锁的时间的定义;

☆同时确认数:指同时需要几个用户确认才可以开门;

☆开锁延时:门禁机控制开启或关闭电锁的时间;

☆门磁设置: 包括有三种: 无、关型、开型: "无"指不使用门磁开关; "关型" 指门在关闭状态下门磁常开; "开型"指门在关闭状态下门磁常开;

☆门磁延时:当门禁机发出信号开门后,门从开启到关闭的时间; ☆反潜回:要求执卡者从某个门刷卡进来就必须从某个门刷卡出去,刷卡记录必须一

讲一出严格对应,防止尾随讲出;

☆解除报警:在报警已经触发,且已排除不是非法操作,可通过此选项停止报警。 ☆Wiegand 输出:工号、卡号; "工号"指用户识别成功后通过工号的方式进行输出到

另一端: "卡号"指用户识别成功后通过卡号的方式进行输出到另一端; ☆Wiegand 输出格式: WG26、WG34; "WG26"指输出 Wiegand 26 的信号, "WG34"

指输出 Wiegand 34 的信号。

#### 3.装箱清单

#### 除机器外,包装箱内还包括以下物品:

光盘 1 个 IC 磁卡 1 张 USB 数据线 1 条 OTG 数据线 1 条 螺钉 4 个 涨塞 4 个 安装背胶 1 块 安装铁板 1 块 安装定位图 1 张 合格证 1 张 保修卡 1 张 2P、4P、8P、10P 线各一根

3